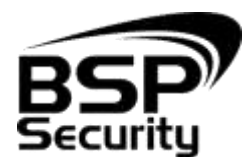

## **Системы безопасности и видеонаблюдения**

## Настройка инфракрасной подсветки в камерах на базе процессора TI (США).

В настройках камеры для настройки режима работы Ночного видения необходимо перейти во вкладку Настройка носителя – Настройка видео захвата. В пункте Настройка IR – Режим работы Пассивный режим, в пункте Задержка цвета – Нет (работа ИК-фильтра будет активирована).

По завершению настроек необходимо сохранить настройки кнопкой Save . В дальнейшем камера будете переходить в ночной режим при наступлении темного времени суток, и выходить из нет в светлое.

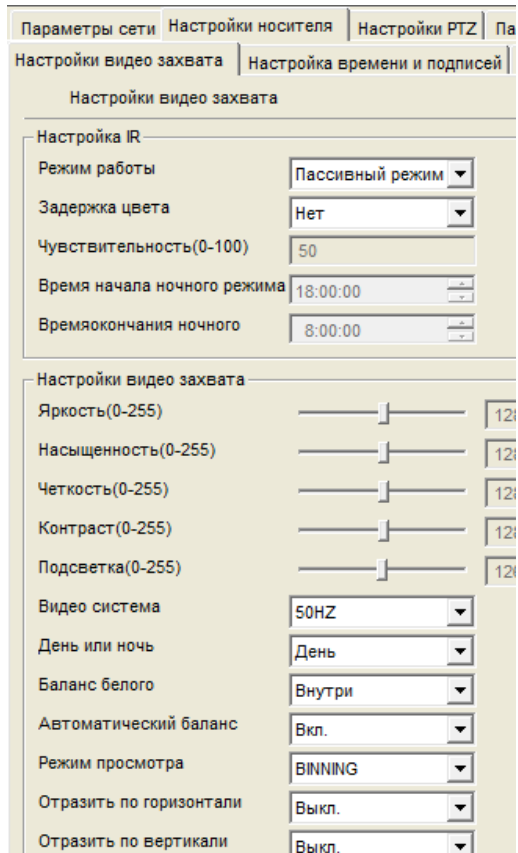

## Описание режимов работы ИК-подсветки:

- Авто в этом режиме камера автоматически выбирает режим работы цветной или черно-белый – в соответствии с показателями светочувствительного датчика.
- День/ночь в этом режиме пользователь может принудительно задать постоянный режим «день» или «ночь». Камера перестает автоматически

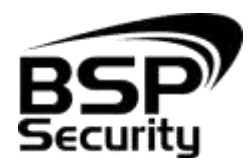

## **Системы безопасности и видеонаблюдения**

г. Краснодар, ул. Красная 124 тел. 8 (800) 555-476-5 www.BSPsecurity.ru www.БСП.рф sales@bspsecurity.ru

переключаться между режимами по индикации от светочувствительного датчика или состояния ИК-подсветки.

- Пассивный в этом режиме камера автоматически выбирает режим работы цветной или черно-белый – в соответствии с состоянием ИК-подсветки (включена или выключена). Рекомендован по умолчанию.
- Ручной режим работы, при котором пользователь самостоятельно задает период времени работы камеры в цветном режиме и черно-белом режиме.
- Обратный пассивный режим режим для тестирования камеры Разработчиками. Практического значимости для пользователя режим не имеет.
	- *В случае, если Вы не уверены в корректности выбранного режима, нажмите кнопку «Стандартные настройки», которая переведет «Настройки внешнего захвата» в настройки по умолчанию. После нажать кнопку «Save» для сохранения настроек.*